# HOW TO REQUEST A SKIDMORE WEAICLE USING EMS

Skidmore's online Event Management System

[https://calendar.skidmore.edu//EMSWebApp/](https://calendar.skidmore.edu/EMSWebApp/)

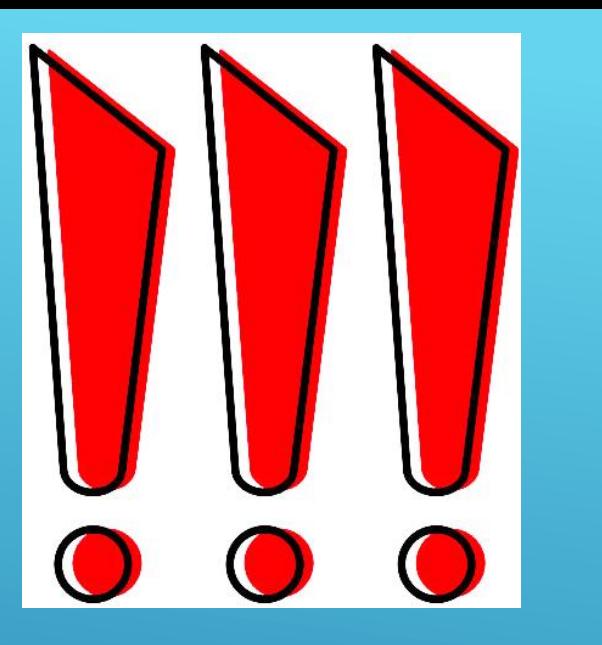

*Before* you request use of a Skidmore Vehicle, you **MUST** be an approved driver with the college.

# Here is how to get started with that process:

Faculty and Staff https://www.skidmore.edu/risk[management/motor\\_vehicle\\_policy/staffprocedures.php](https://www.skidmore.edu/risk-management/motor_vehicle_policy/staffprocedures.php)

Students https://www.skidmore.edu/risk[management/motor\\_vehicle\\_policy/studentprocedures.php](https://www.skidmore.edu/risk-management/motor_vehicle_policy/studentprocedures.php)

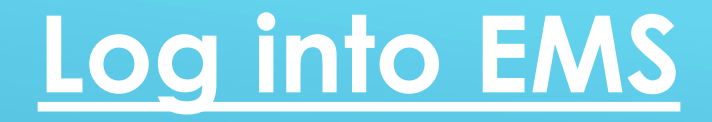

## Log in using your Skidmore user name and password Do NOT put "@Skidmore.edu" in your username field"

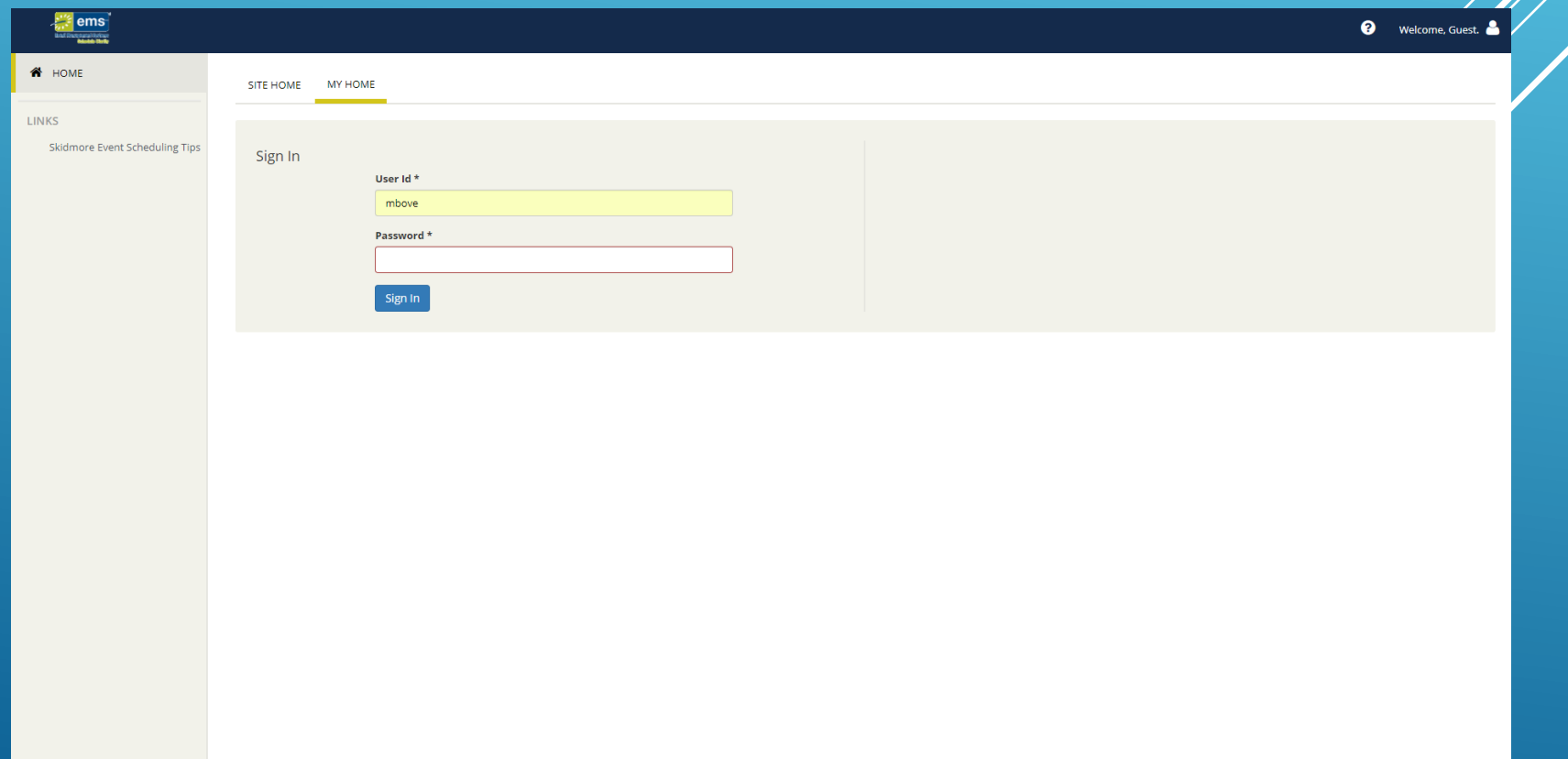

## Click on "Create A Reservation" at your home screen

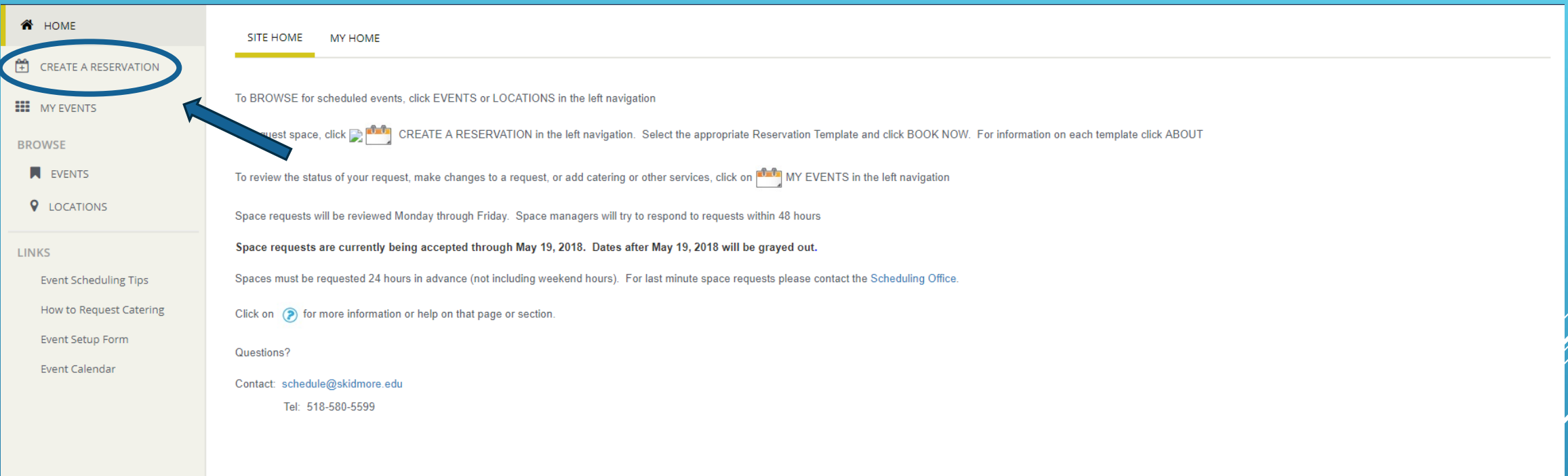

### Click "Book Now" for the Vehicle Request Form template

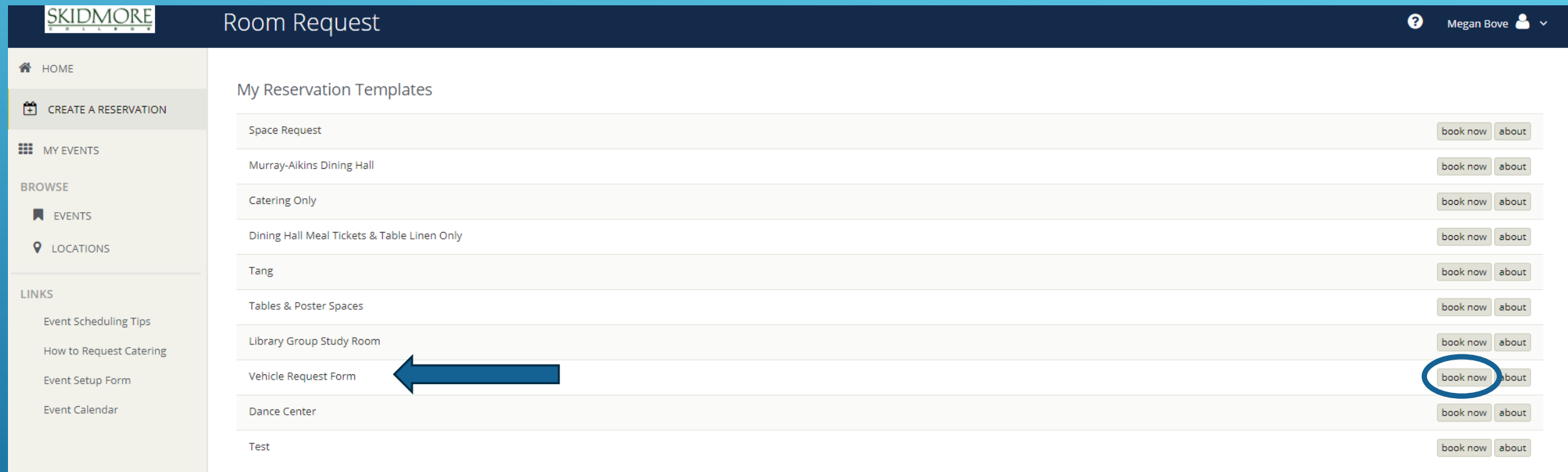

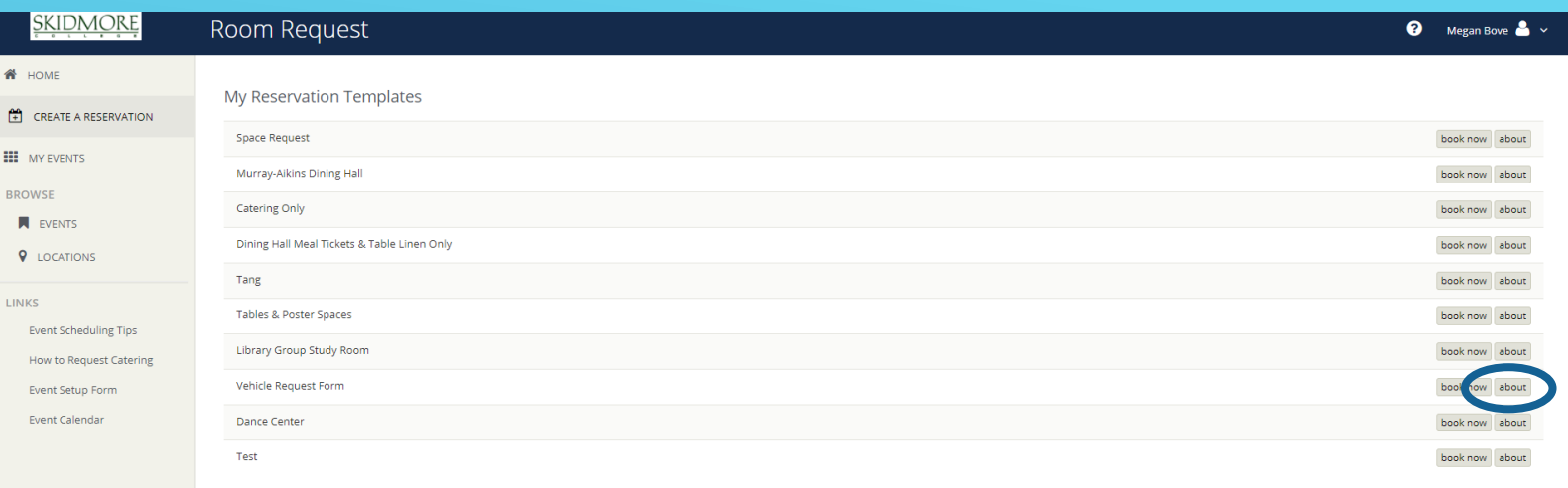

#### Be sure to read the "About" section of the template for additional information and booking rules

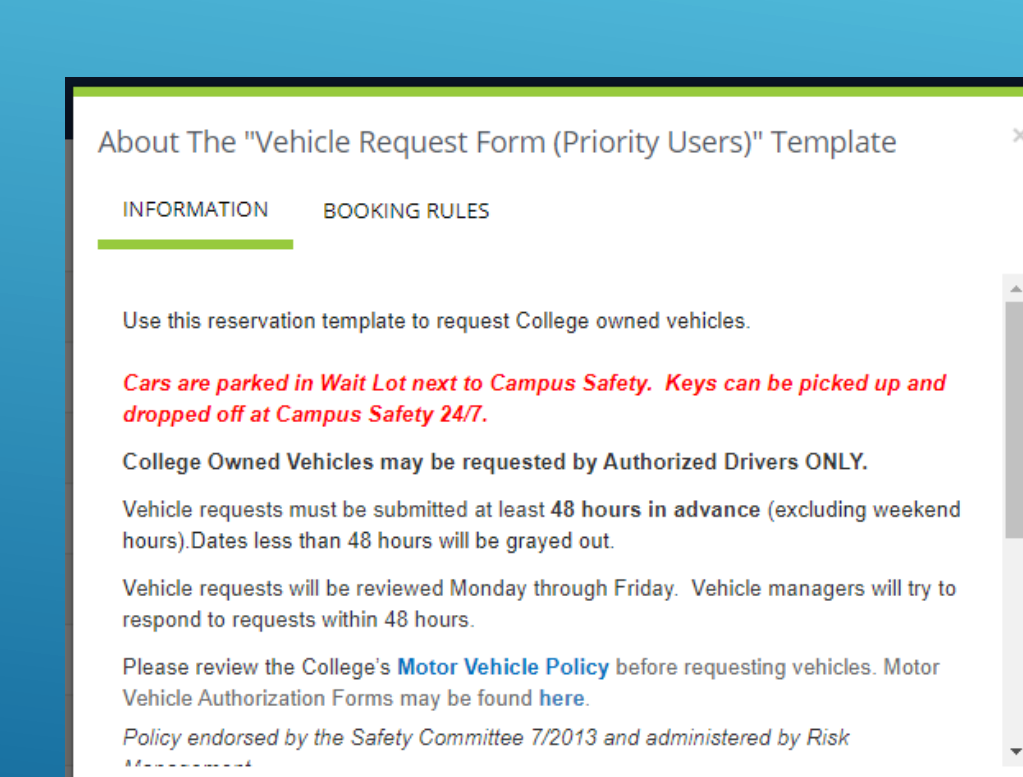

Book Now With This Template

#### Close

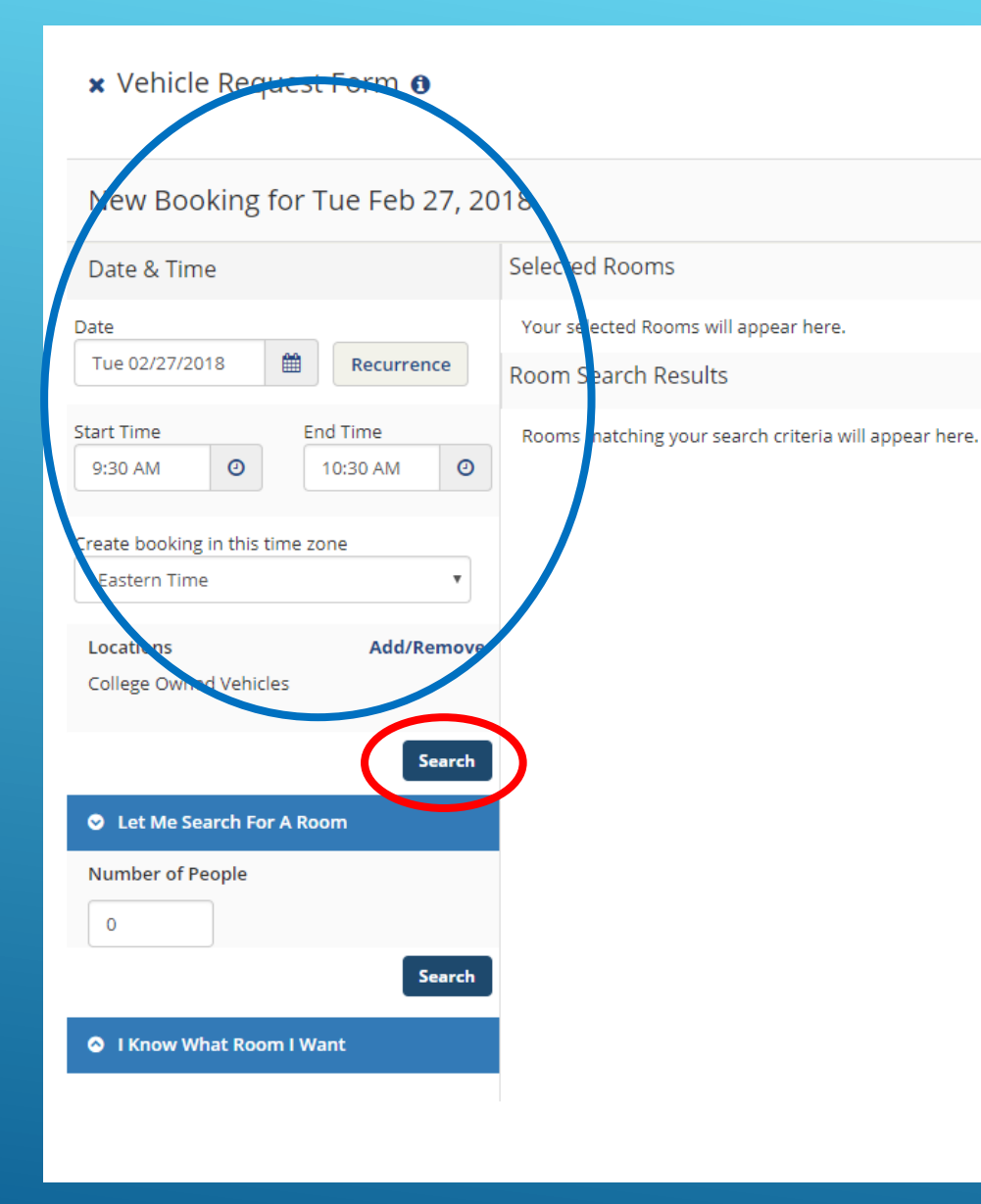

Enter the date(s) you will be requesting the vehicle for.

Start time = time you will be picking up the car

End time = time you will bring car back to Skidmore

*If you need a vehicle for multiple days please continue to slides 8-17*

When finished press "Search"

# Instructions for multiple day reservations – if you only need a vehicle tor 1 day continue to slide #9

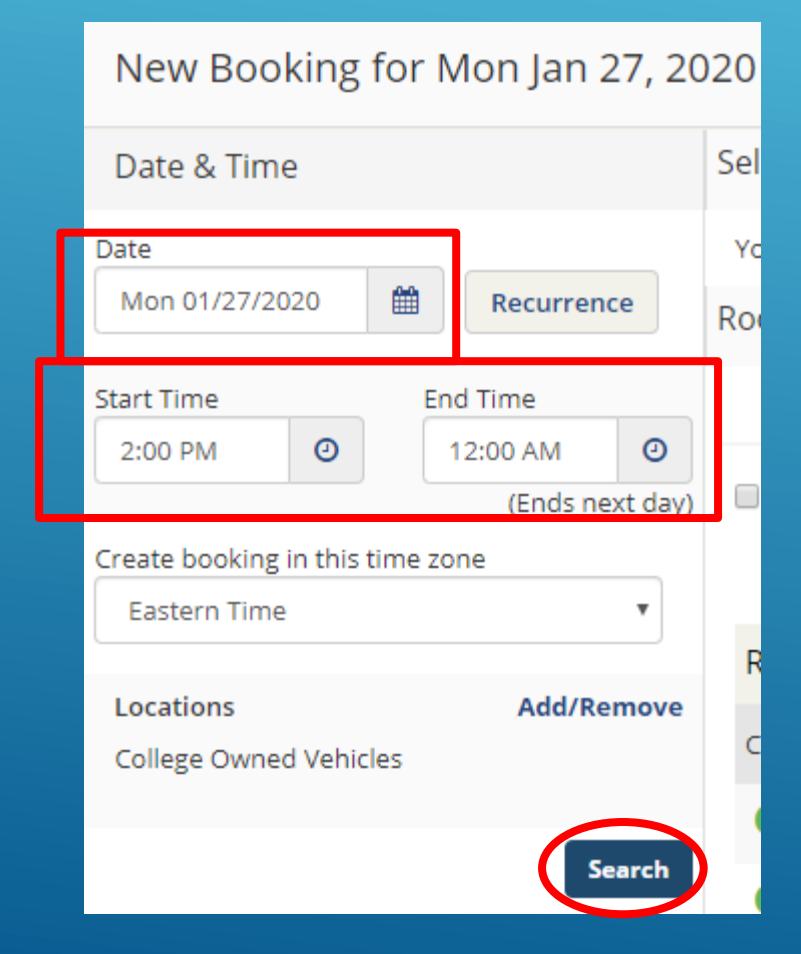

If you are requesting a vehicle for multiple days enter the pick up date *only*

Start time = time you plan to pick up car

End time = midnight at end of day

Press search

#### Please note the Prius and RAV4 seat 4-5 passengers. The Van's are for faculty and staff use only.

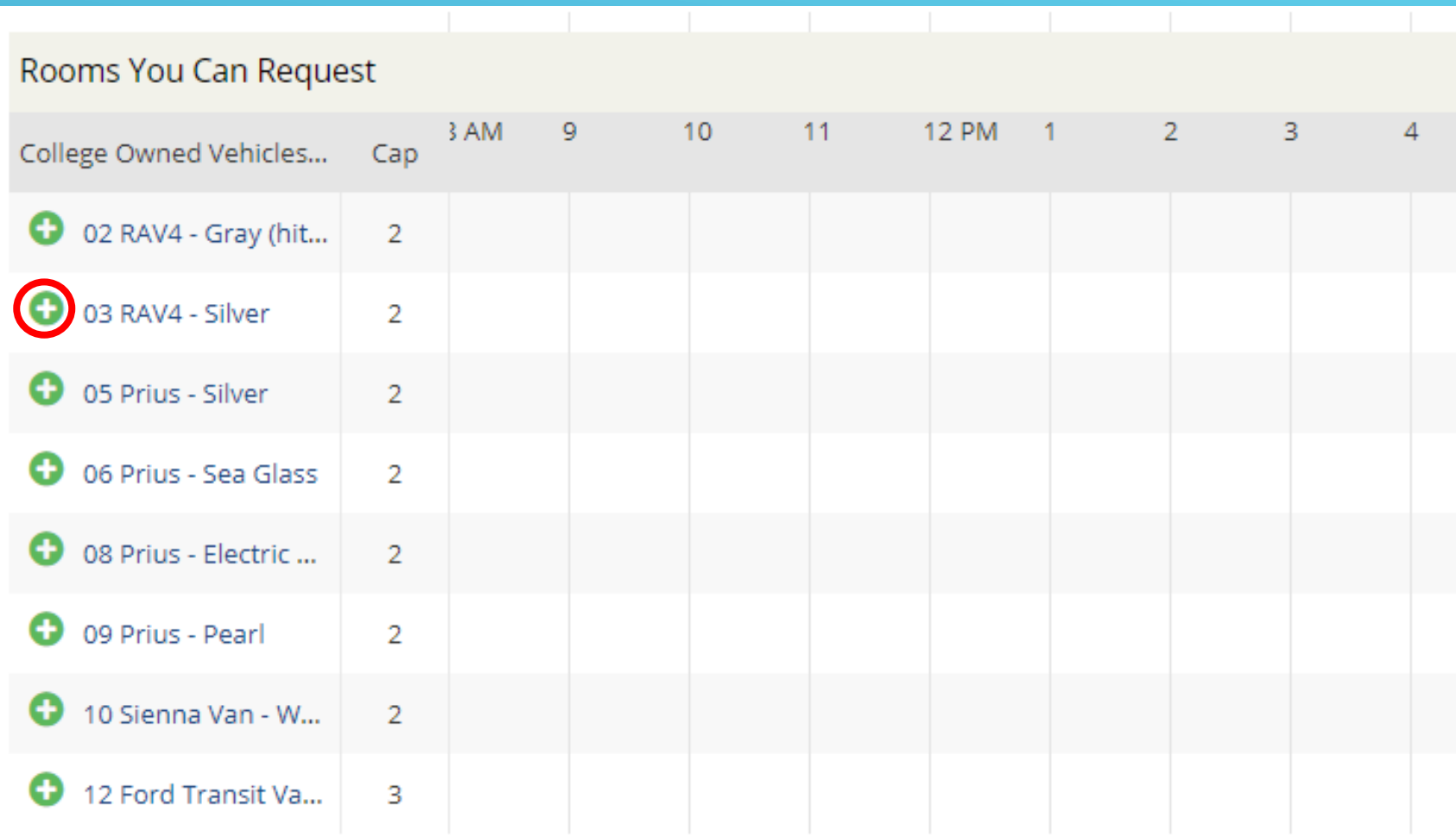

Click on the "+" to select your vehicle, then click

**Next Step** 

#### Enter "No. of Attendees" and click "Add Room"

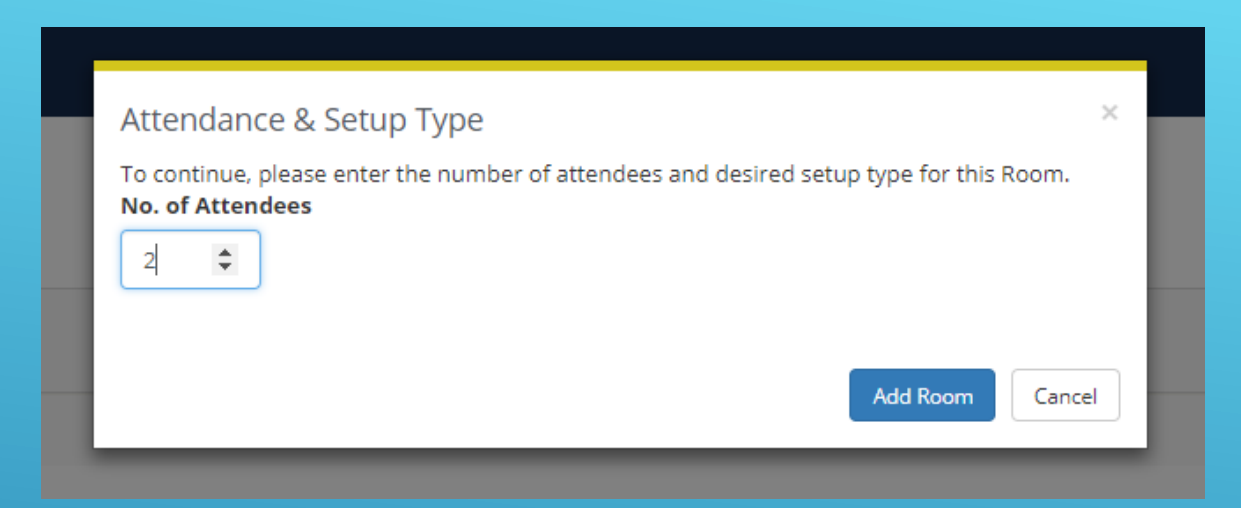

1 Rooms 2 Reservation Details New Booking for Sun Mar 11, 2018 Selected Rooms Attendance & Setup Type Date & Time KIA - 5 Passenger Date 雦 Sun 03/11/2018 Recurrence **Room Search Results** LIST SCHEDULE **End Time** start Time  $\odot$ 9:30 AM 4:30 PM  $_{\odot}$ Favorite Rooms only. Find A Room Search  $\overline{7}$ 8 AM  $\overline{9}$ 10 11 **12 PM** 10  $11$ reate booking in this time zone **Eastern Time** Rooms You Can Request Locations Add/Remove 8 AM **12 PM**  $11$ College Owned Vehicles... Cap College Owned Vehicles KIA - 5 Passenger  $-5$ Search Prius - 5 Passenger  $-5$ C Let Me Search For A Room Sienna Van - 7 Pas... 7 **Number of People** Availability Legend  $\overline{0}$ 

Your selected vehicle will now show under "Selected Rooms"

Click "Next Step"

Enter your **Reservation** Details and choose your group.

If you are a student and not associated with a sponsored department search for "student" group and enter your contact information.

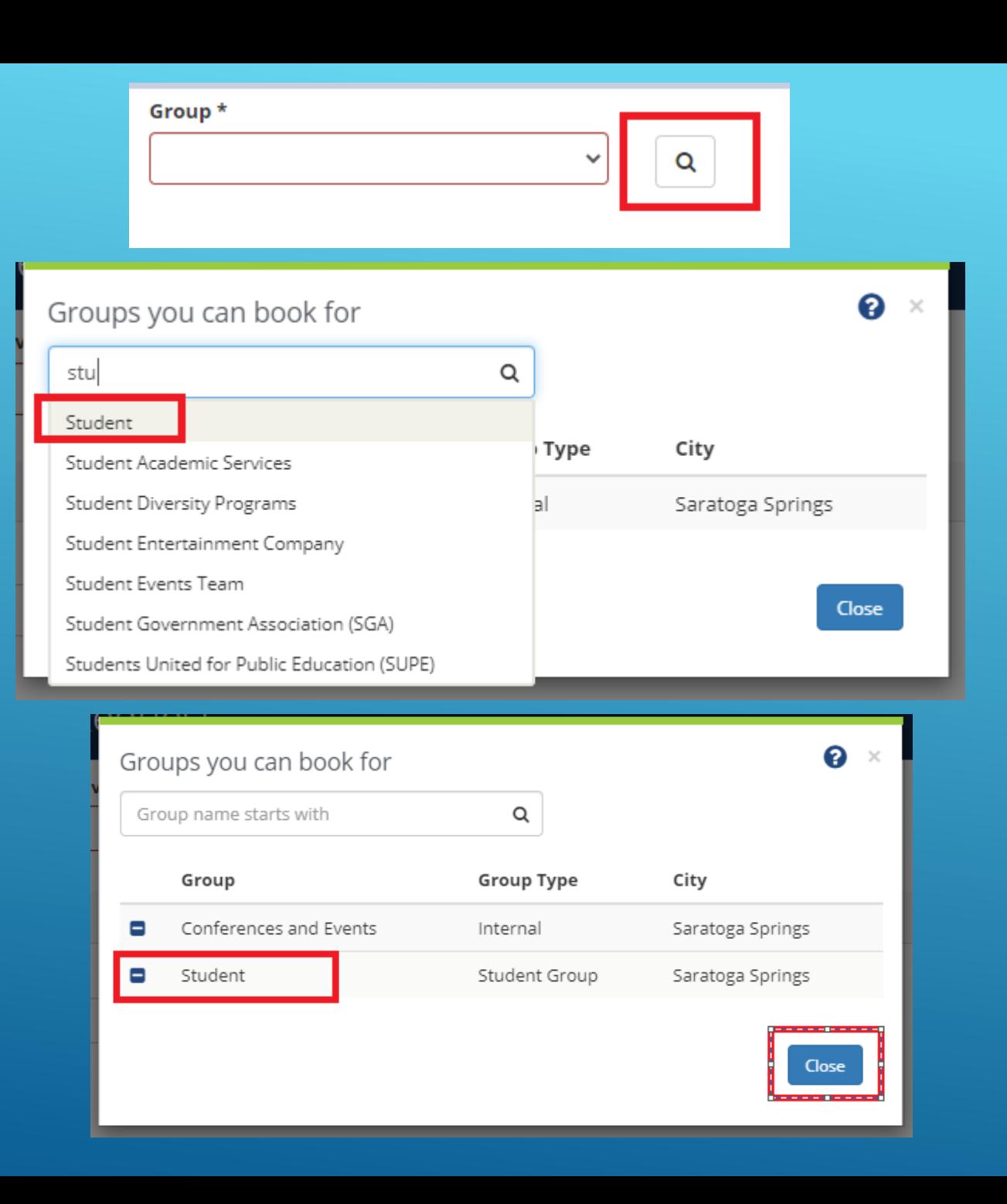

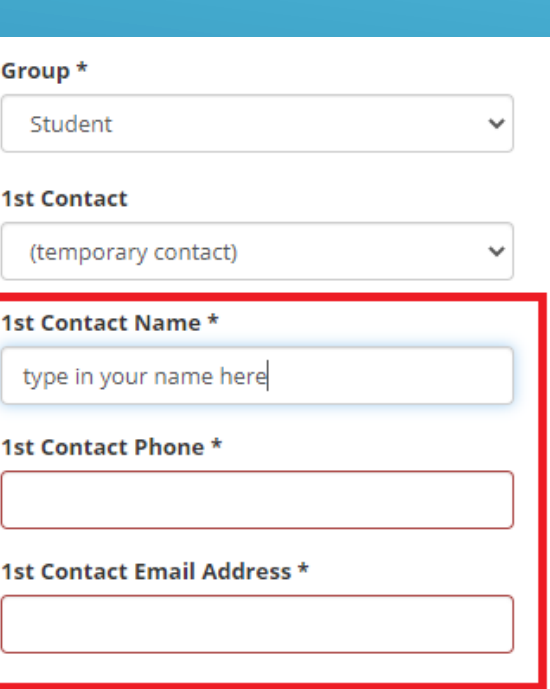

If you are reserving a vehicle for a COVID-19 vaccine appointment, you must upload proof of your appointment.

Click "select your files" to attach your email, picture or screenshot of proof.

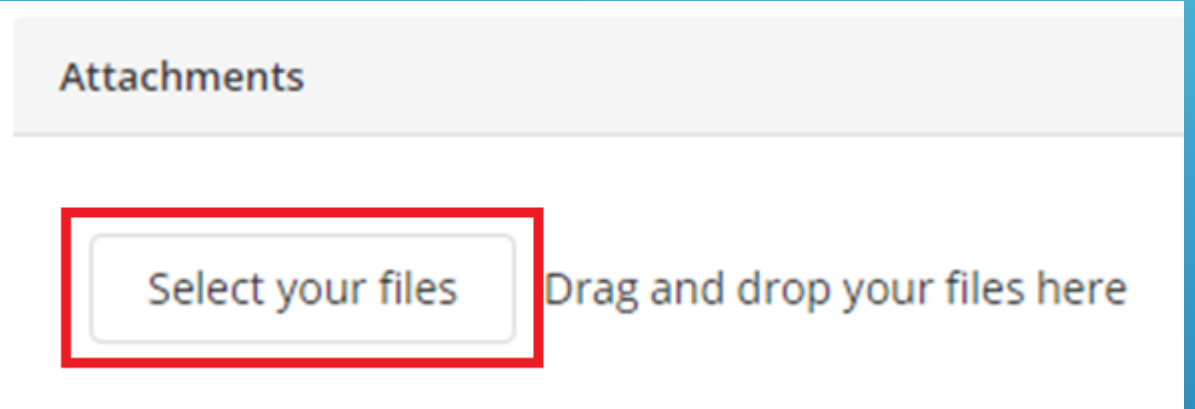

If this is not for a COVID-19 vaccine appointment you do not need to upload anything.

#### **Additional Information**

I have read and agree to abide by the health and safety guidelines for use of college vehicles. https://www.skidmore.edu/riskmanagement/motor vehicle policy/index.php \*

Choose one

Who will be driving the vehicle? \*

Is this person an authorized driver? http://www.skidmore.edu/safety\_committee/motor\_vehicle\_policy/driverautoform.php

Choose one

The authorized driver is (select one of the following choice)? \*

Choose one

Where will the vehicle be going and for what purpose? If a vehicle is needed for a COVID vaccination appointment, please attach and upload proof of appointment above. \*

Answer the additional information questions.

Accept the terms and conditions, then press create reservation.

Your reservation will be followed up within 48 hours by facilities.

When finished click

**Create Reservation** 

For additional information about campus vehicles click [Here](https://www.skidmore.edu/safety_committee/motor_vehicle_policy/fleet_vehicle_reservations.php)

The next 4 slides are for if you are reserving a vehicle for multiple days. If you only need a vehicle for 1 day you will not need the following slides.

After you have submitted day 1 of your reservation you now need to go in and add the other dates.

1. Click on "My Events" 2. Click on your event Name

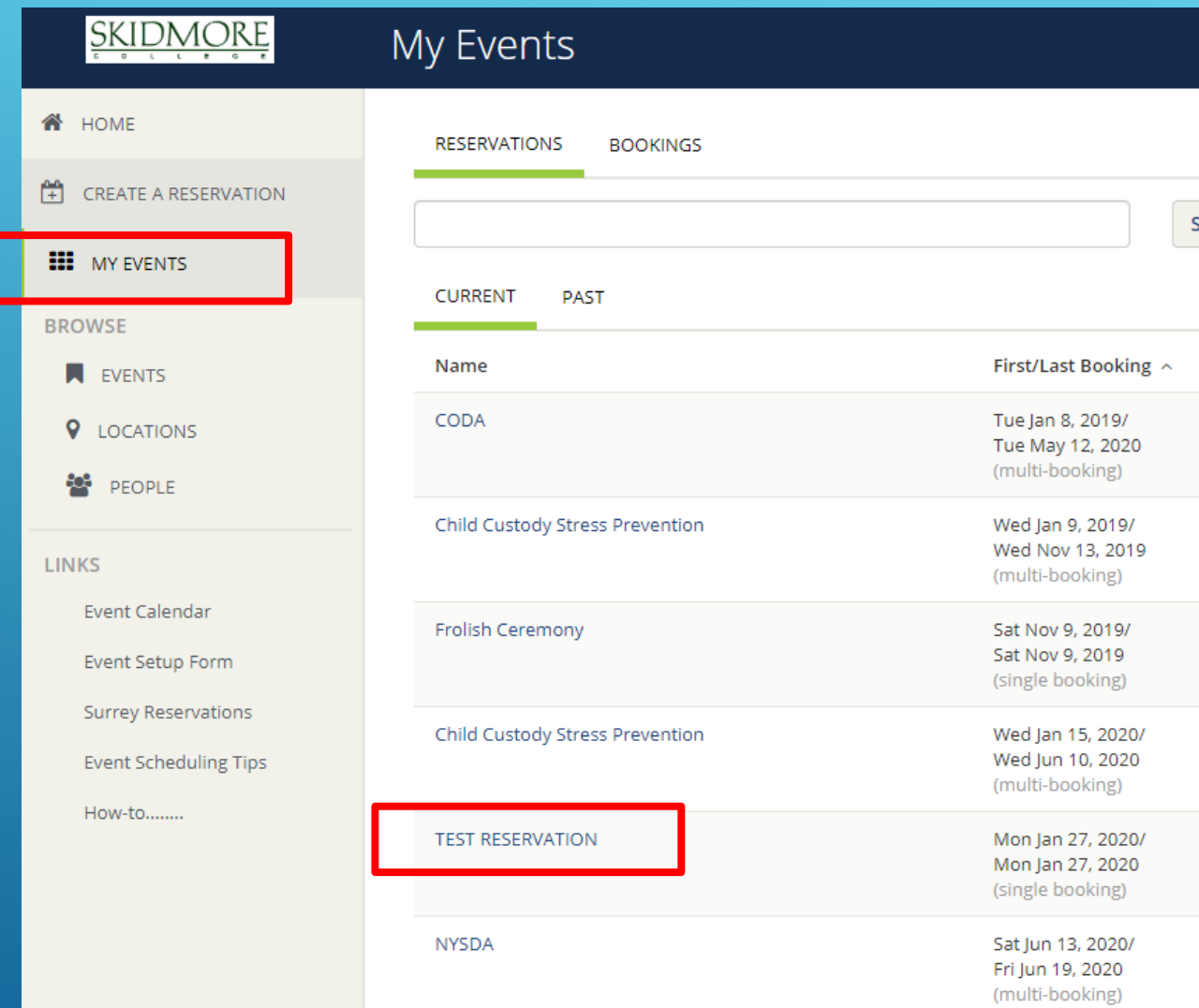

#### Here you will see day 1 of your reservation.

#### Click "New Booking" to add the next day.

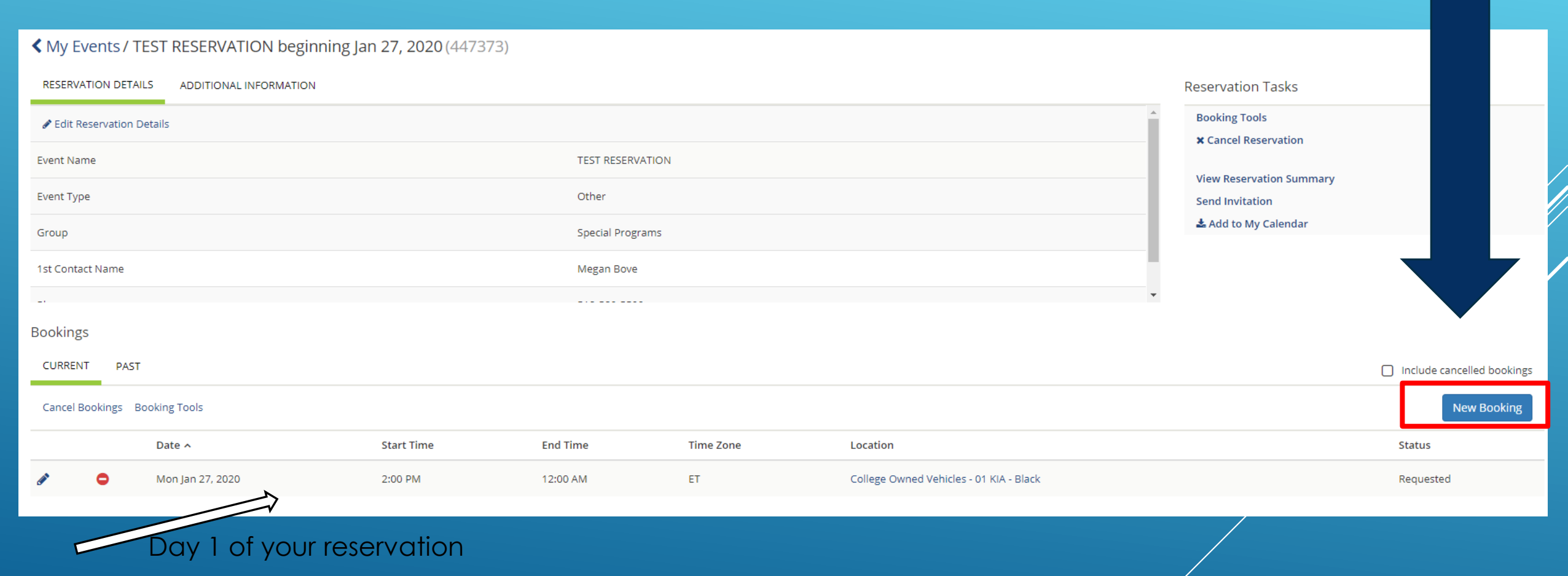

#### TEST RESERVATION

My Cart (1 **Update Reservat** 

New Booking for Tue Jan 28, 2020

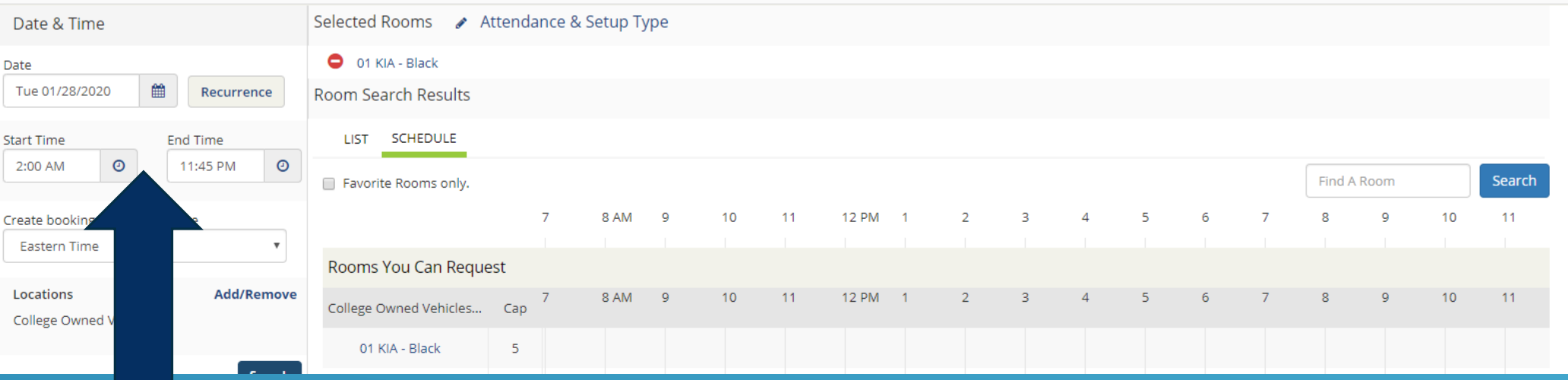

1. Select the next day of your trip 2. Enter an early start time in the morning 3. End time should be late into the evening 4. Select the same vehicle you chose on the 1st day 5. Enter number of people 6. Update reservation

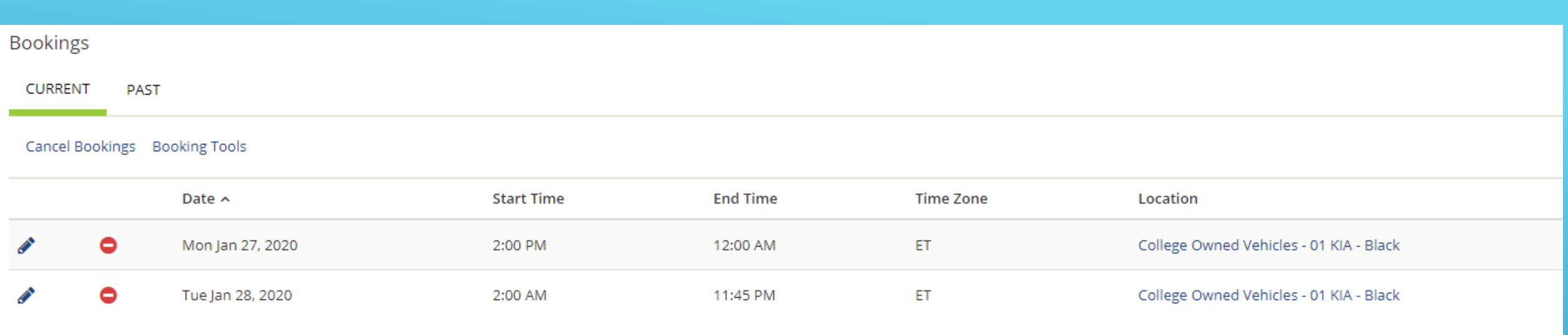

You will now see 2 days listed for your reservation.

Repeat those same steps to add your 3rd day by clicking

New Booking

For your end time select the time you will be returning the vehicle.

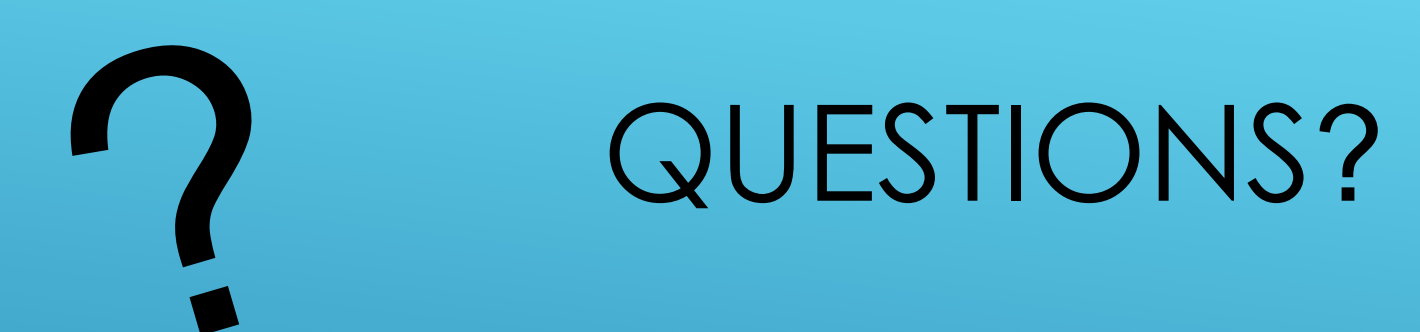

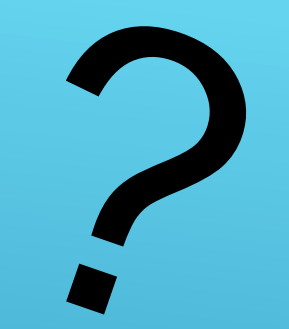

# PLEASE CONTACT [SCHEDULE@SKIDMORE.EDU](mailto:SCHEDULE@SKIDMORE.EDU)

For additional information about campus vehicles click [Here](https://www.skidmore.edu/safety_committee/motor_vehicle_policy/fleet_vehicle_reservations.php)